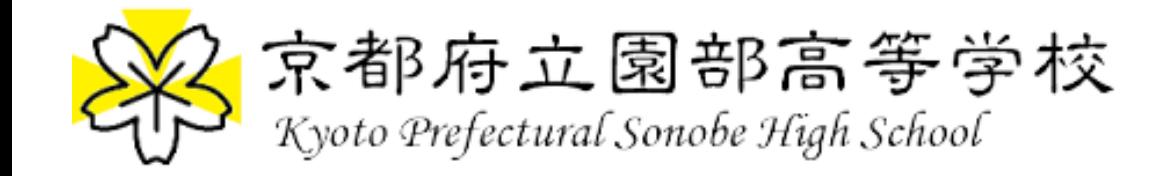

# Zoomの使い方(簡易編)

#### 会議に参加していただくだけですのでライセンス登録は不要です。

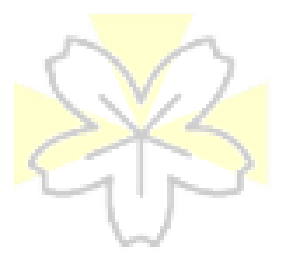

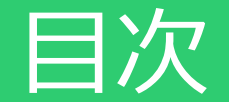

## 1. Zoomアプリケーションのインストールについて

- 2. 会議への参加方法【アプリ版】
- 3. 会議への参加方法【Webブラウザ版】
- 4. .Zoomの操作説明
- 5. FAQ

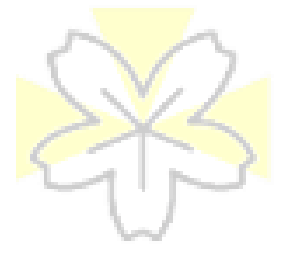

1. Zoomアプリケーションのインストールについて

以下のリンク先からダウンロードできます。

#### [https://zoom.us/download#clien](https://zoom.us/download#client_4meeting) [t\\_4meeting](https://zoom.us/download#client_4meeting)

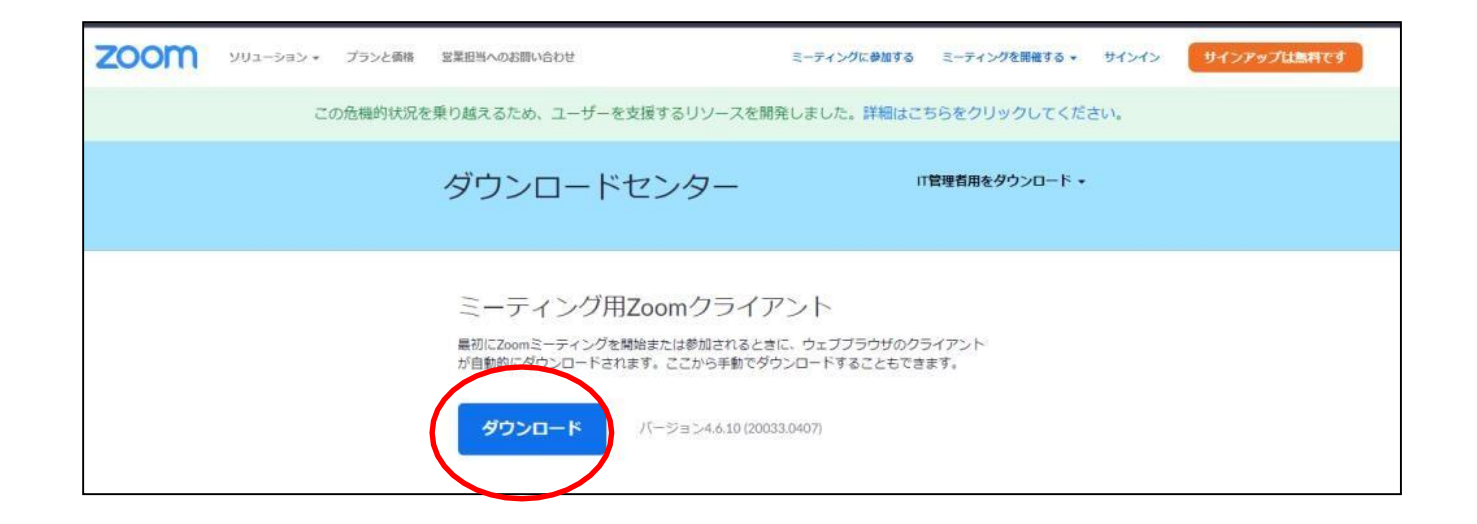

※Internet Explorerでダウンロードすると稀にexeファイルとなっていな いことがあります。その場合はファイル名の拡張子を.exeにしてみて ください。

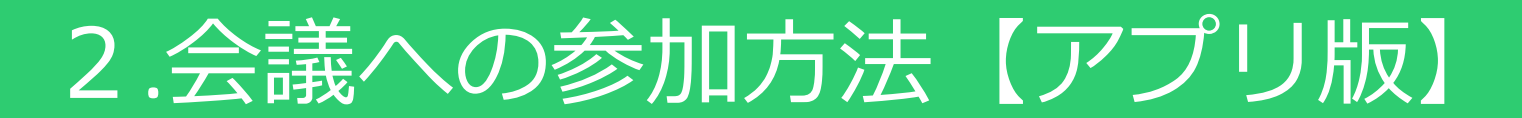

2 Zoom クラウド ミーティング ①「ミーティングに参加」を選択します。 **ZOOM** ミーティングに参加 ②ミーティングIDを入力し、名前を パージョン: 4.6.10 (20033.0407) 入力します。必要に応じて、  $\Box$  Zoom チェックボックスにチェックを入れます。 ミーティングに参加 ミーティング のまたは個 大リンク名 ミーティングIDを入力 名前を入力 ミーティングIDを入力し、学校名等を略称で入力。 ☑ 将来のミーティングのためにこの名前を記憶する その後、パスコードを入力する画面になります。 □ オーディオに接続しない □ 自分のビデオをオフにする ※添付のURLをクリックした場合は入力不要です。キャンセル 参加

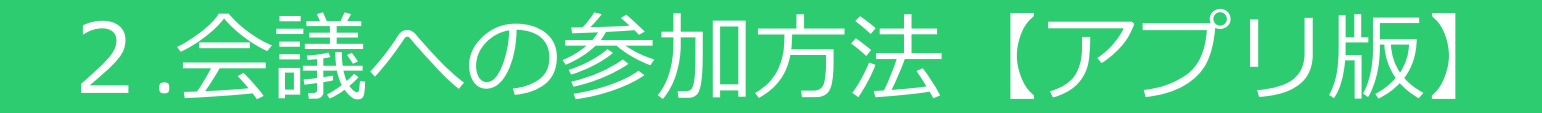

#### ③コンピューターでオーディオに参加をクリックしてください。 (PCにマイクやスピーカーが搭載されていることが必要です。)

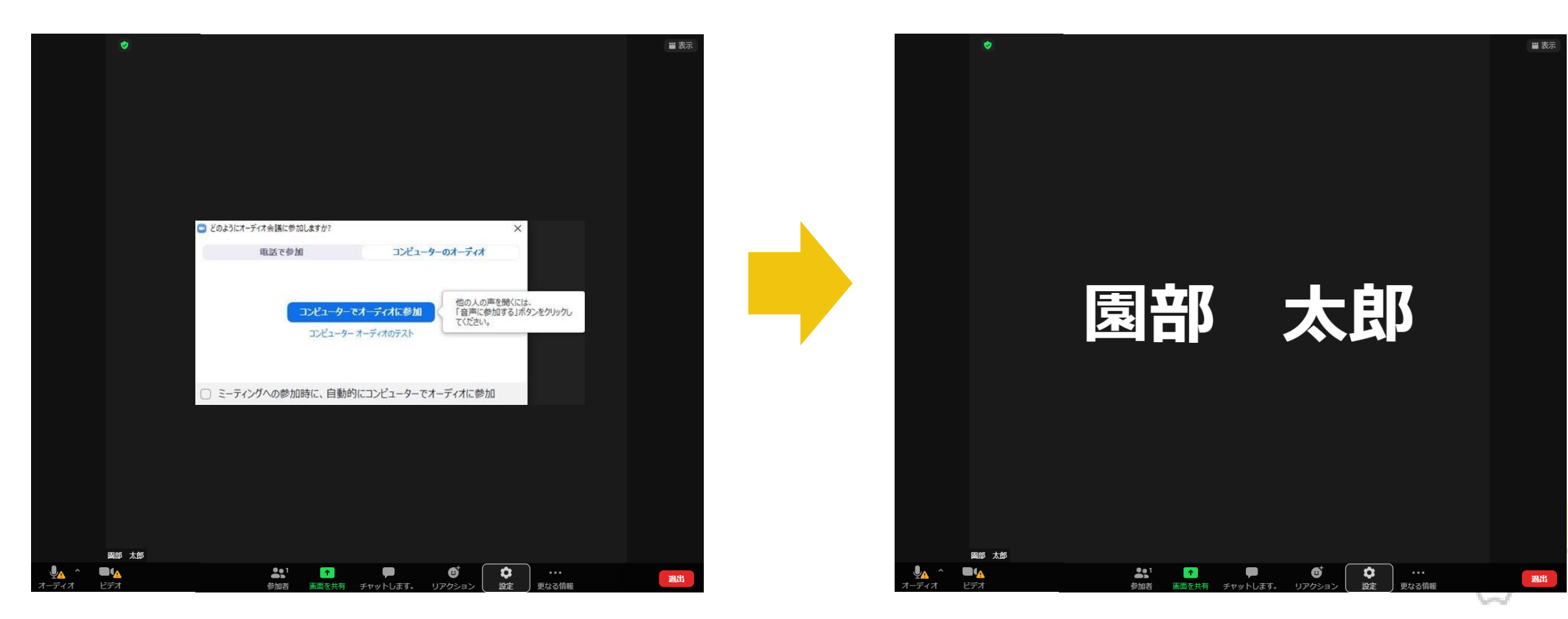

## 3.会議への参加方法【Webブラウザ版】

#### ①以下のリンク先の画面(左)にミーティングIDを入れて「参加」を押してください。 その後の画面(右)で「Launch Meeting」を 押してください。

#### <https://us02web.zoom.us/join>

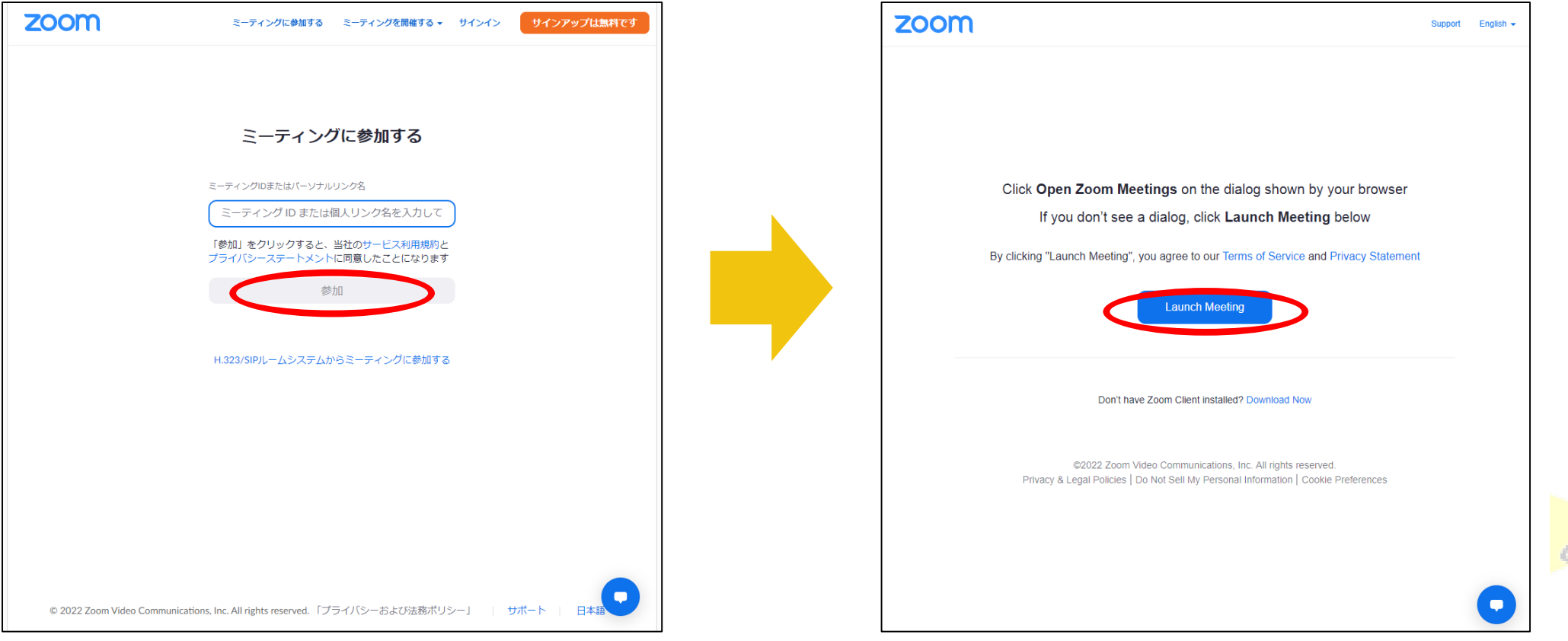

## 3.会議への参加方法【Webブラウザ版】

#### ②画面(左)の「Join from Your Browser」を押し、次の画面(右)で 学校名等を略称で入力。その後、パスコードを入力する画面になります。

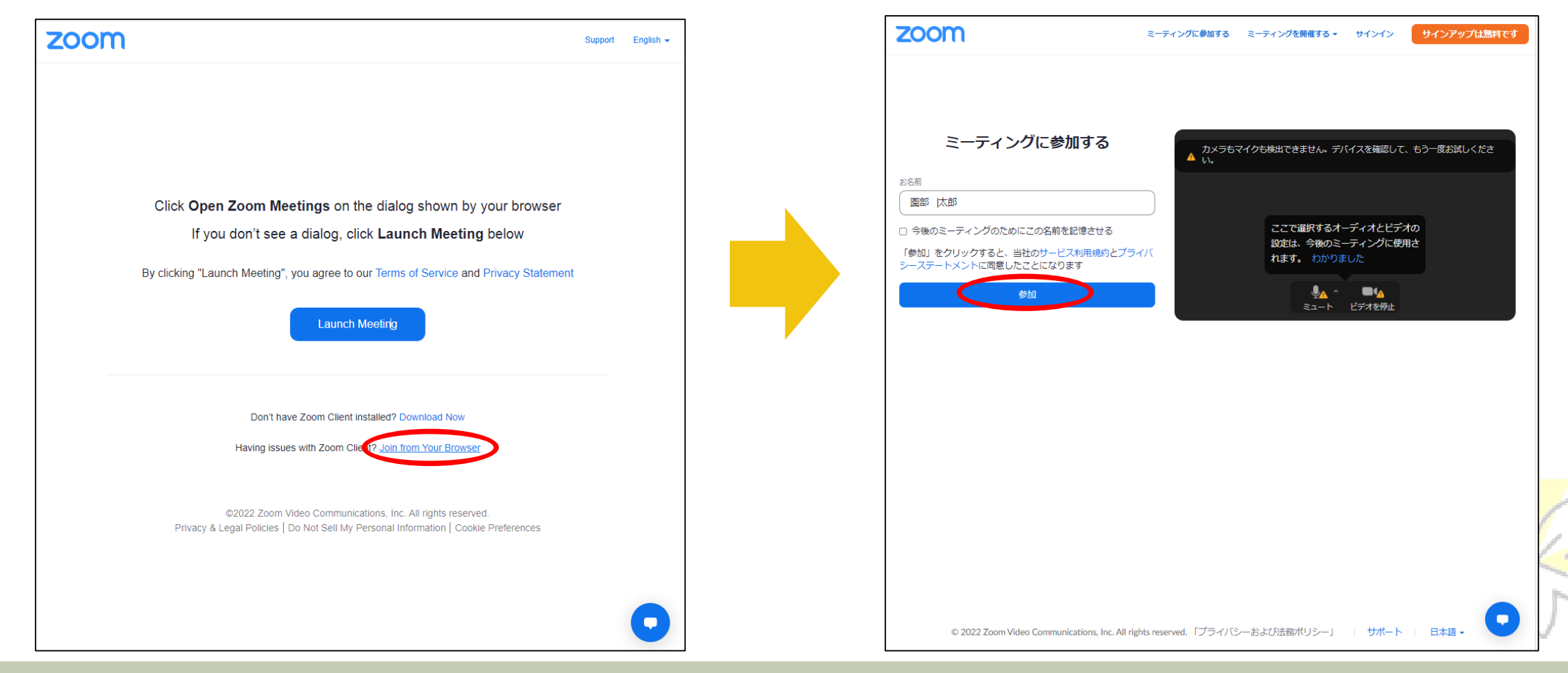

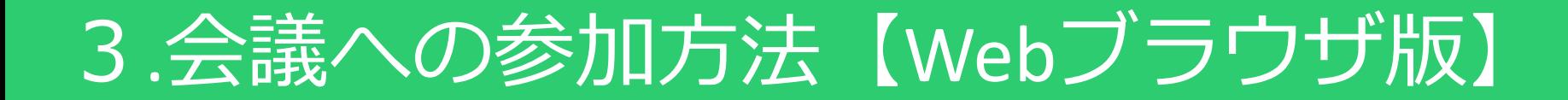

#### ③コンピューターでオーディオに参加をクリックしてください。 (PCにマイクやスピーカーが搭載されていることが必要です。)

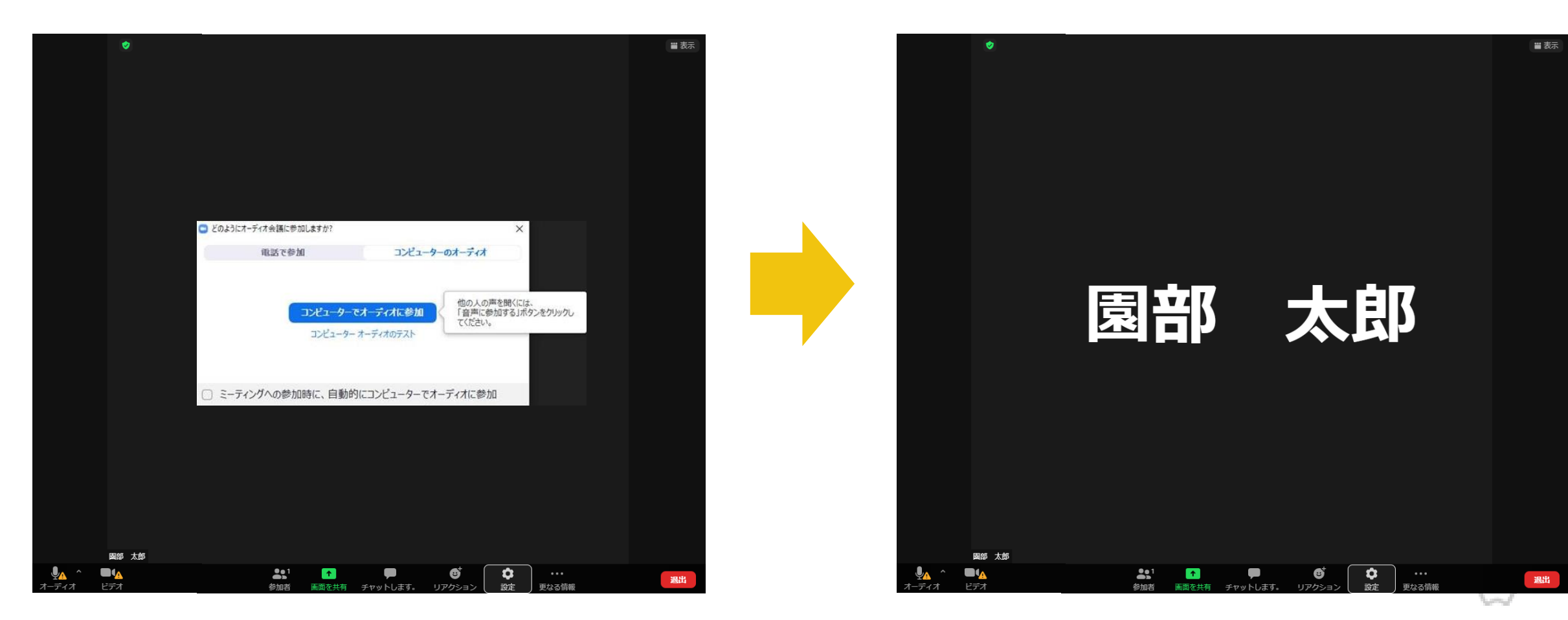

Kyoto Prefectural Sonobe High School 88 and 200 km and 200 km and 200 km and 200 km and 200 km and 200 km and 3

## 4. Zoomの操作説明

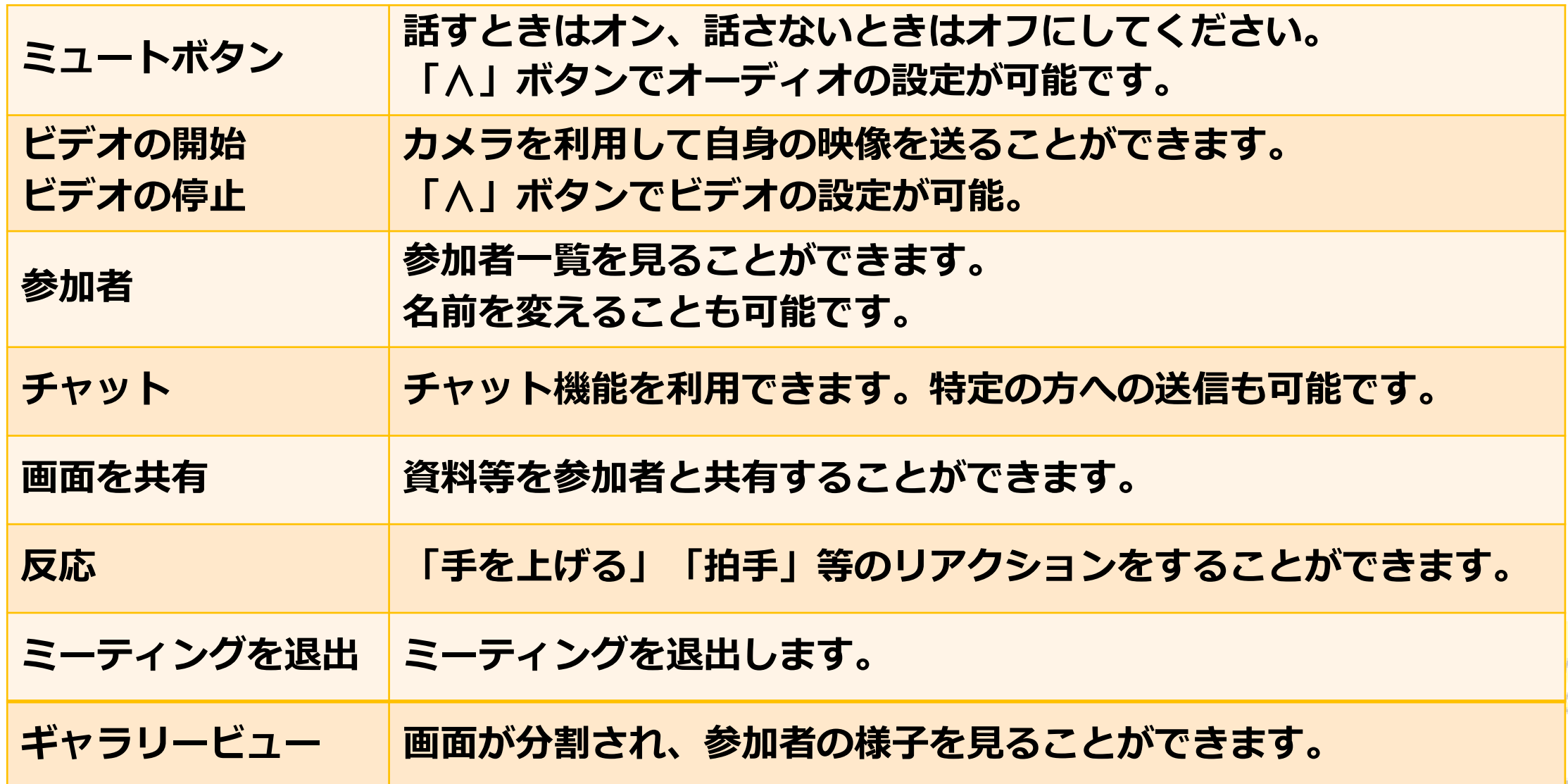

### 5. FAQ

- Q1:自分がちゃんとつながっているかよくわからない。
	- A1:「参加者」をタップして一覧を確認してください。 他の参加者やマイク、カメラの状況も確認できます。
- Q2:カメラの内と外を切り替えたい。
	- A2:画面をタップしていただくと、切り替えボタンがあります。 カメラの絵の中に輪っかの矢印のアイコンです。
- Q3:マイクやカメラの設定が勝手に変わってしまう。 A3:参加者のマイク、カメラはホスト側で一斉にミュートすることができます。
- Q4:音声が聞き取りにくい A4:回線の速度が不十分な場合、ミーティングに参加している方のマイクが複数 オンになると、ノイズを拾ってしまってかなり聞き取りにくくなるようです。